# **Sistema Accuset 2 LT60/70**

**Manual de Seguridad, Operación, Mantenimiento y Piezas**

#### **ASET2 para aserraderos LT60HD/70HD rev. C.01**

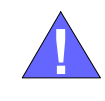

**¡La seguridad es nuestro interés principal!** Lea y entienda toda la información y las instrucciones de seguridad antes de operar, instalar o realizar mantenimiento a esta máquina.

*Formulario #1520-1*

#### **Tabla de Contenidos Sección-Pagina**

#### **[SECCIÓN 1 CONFIGURACIÓN Y OPERACIÓN 1-1](#page-2-0)**

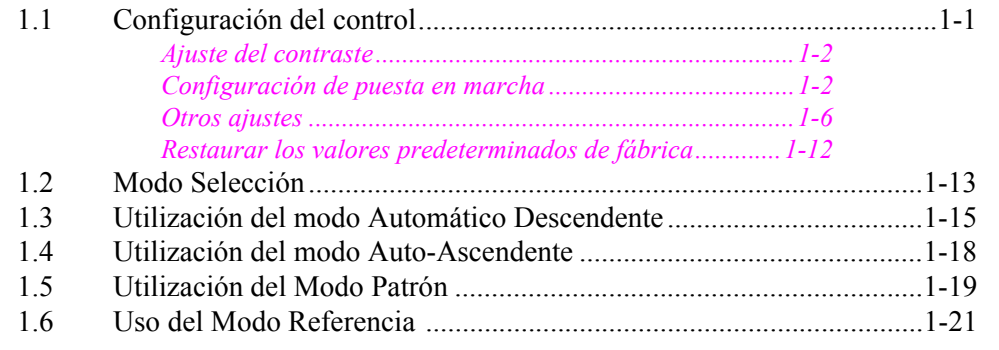

#### **[SECCIÓN 2 DIAGNÓSTICO Y SOLUCIÓN DE PROBLEMAS DEL ACCUSET 2 2-1](#page-23-0)**

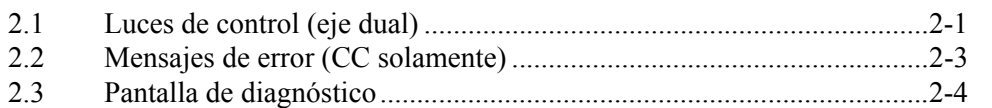

#### **[SECCIÓN 3 PIEZAS DE REPUESTO 3-1](#page-28-0)**

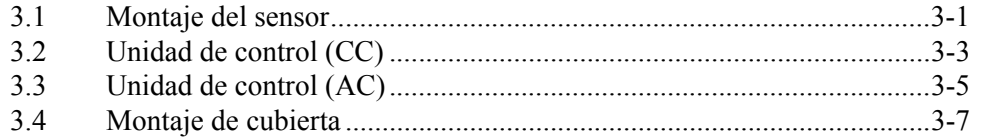

#### **[INDEX I](#page-35-0)**

# <span id="page-2-0"></span>**SECCIÓN 1 CONFIGURACIÓN Y OPERACIÓN**

#### <span id="page-2-2"></span><span id="page-2-1"></span>**1.1 Configuración del control**

Accuset 2 está programado por defecto para operar con aserraderos de CC. Si su aserradero es un modelo de **CA**, mantenga pulsado el botón de cambio cuando encienda por primera vez el interruptor de llave. En la pantalla aparecerá el mensaje "Sobrescribir los parámetros con los valores predeterminados". Pulse el botón "Yes" (Sí) para cambiar la configuración al modo operativo para aserraderos de CA.

**Vea la Figura 1-1.** Gire el interruptor de llave a la posición de accessorios (#3) en los aserraderos CC o a la posición (#1) en los aserraderos CA. El control Accuset se inicia en el Modo Manual de forma predeterminada. Véase la figura siguiente para identificar los botones de control y la pantalla.

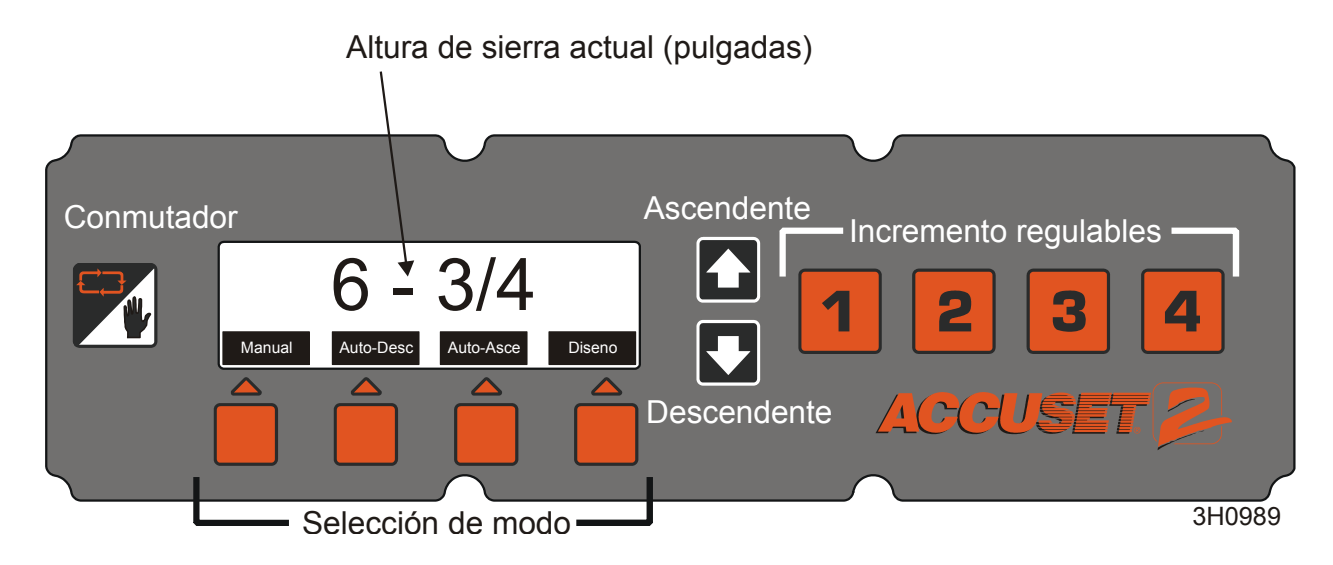

#### *FIGURA 1-1*

**Acerca del uso de los botones de ajuste vertical:** Para realizar ajustes a una configuración, presione los botones de flecha Ascendente (Up) o Descendente (Down) para desplazarse al ajuste deseado. A medida que oprime y mantiene oprimidos los botones ascendente o descendente, la velocidad de desplazamiento del ajuste aumentará automáticamente.

En el Modo Manual, los botones de flecha ascendente y descendente tienen funciones especiales. Se puede ingresar a los menús de configuración pulsando el botón

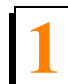

**Configuración y operación 1** *Configuración del control*

Ascendente. Al presionar el botón Descendente se mueve el cabezal de corte a la pulgada nominal más cercana (o centímetro).

**Acerca del botón Conmutador (Toggle):** Utilice el botón Conmutador para salir de los menús de configuración y regresar al menú principal. Al presionar y mantener presionado el botón Conmutador durante el encendido se reiniciará la programación del Accuset a los valores predeterminados de fábrica. Al presionar el botón Conmutador en el Modo Manual se colocará el Accuset en el Modo Referencia .

#### <span id="page-3-3"></span><span id="page-3-0"></span>*1.1.1 Ajuste del contraste*

Cuando se enciende por primera vez el Accuset, salpicadura Accuset 2 por unos segundos. Presione y mantenga presionado el botón Ascendente o Descendente para ajustar el contraste de la pantalla según se desee para las condiciones de iluminación.

#### <span id="page-3-2"></span><span id="page-3-1"></span>*1.1.2 Configuración de puesta en marcha*

Los controles Accuset de los nuevos aserraderos se configuran en la fábrica. Si ha instalado o reemplazado el control, cerciórese de configurarlo antes de operar el Accuset. Siga estos procedimientos *en el orden que se indican*.

**Vea la Figura 1-2.** Para ingresar al Menú de Configuración 1, pulse el botón Ascendente mientras está en el Modo Manual .

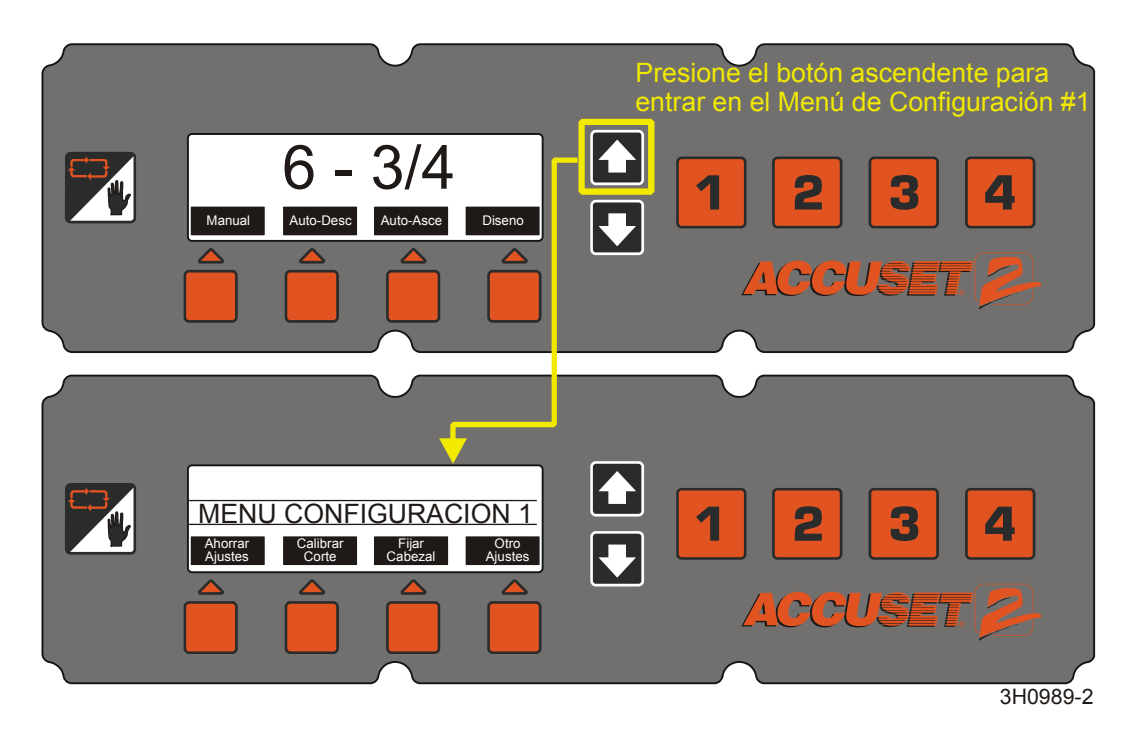

*FIGURA 1-2*

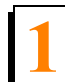

 **Ajuste de gadiente.** Si el Accuset se instaló en la fábrica, el Ajuste de gradiente ya está configurado para que coincida con el gradiente del sensor del transductor (marcado "GRD" en el sensor). Si el Accuset se instaló en el campo, se ha reemplazado el transductor o se ha reiniciado el control Accuset a la Configuración de fábrica, se debe regular el Ajuste de gradiente.

**Vea la Figura 1-3.** Para ingresar al Menú de Configuración 1, pulse el botón Ascendente mientras está en el Modo Manual . Pulse el botón con la etiqueta "Calibrar cabezal", después el botón "Ajustar gradiente" para mostrar el menú de abajo.

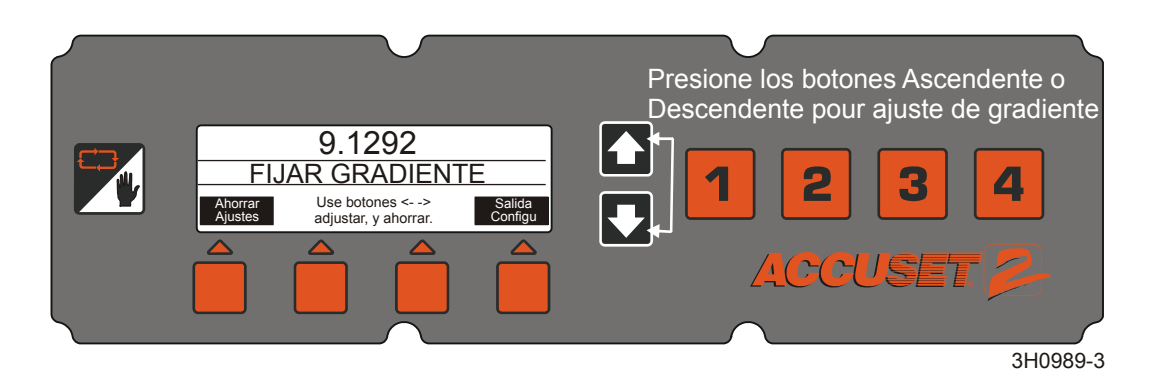

#### *FIGURA 1-3*

**Vea la Figura 1-4.** Pulse los botones Ascendente o Descendente hasta que el Ajuste del gradiente sea el mismo que el gradiente del sensor mostrado en la etiqueta del sensor (use el número marcado "us/in"). Pulse el botón Guardar para guardar el nuevo Ajuste del gradiente. Si no desea guardar el nuevo ajuste y quiere volver al Ajuste de gradiente almacenado previamente, pulse Salir de y gire el interruptor de llave a la posición apagado (#0).

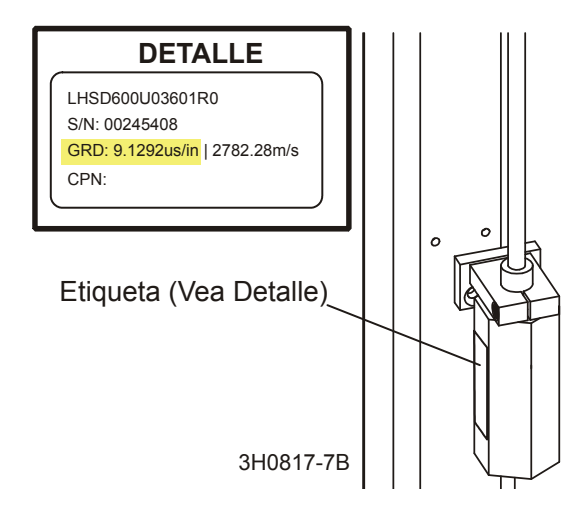

*FIGURA 1-4*

- **Pulses a 12 pulgadas (o 305 mm en el modo métrico).** El control Accuset debe indicar la posición actual de la sierra encima de los rieles de bancada. Para verificar este ajuste, mueva el carro de la sierra de modo que la sierra quede situada encima de un riel de bancada. Suba el cabezal de corte hasta que la sierra quede situada a 12" (305 mm) de distancia real desde el riel de bancada. Mida desde la parte superior del riel de bancada hasta la parte inferior de un diente de triscado de la sierra. Mientras esté en el Modo Manual, pulse el botón Ascendente para entrar al Menú de Configuración. Seleccione Calibrar cabezal y pulse el botón que tiene la etiqueta "Pulsar a 12 pulgadas" (o "Pulsar a 305mm"). La pantalla cambiará a "Cabezal calibrado". Pulse el botón Guardar ajustes para almacenar el nuevo ajuste de 12 pulgadas y salir del Menú de Configuración.
- **Después de recalibrar el control Accuset,** revise y ajuste la escala de pulgadas en el cabezal para que coincida con el valor mostrado en el control. Ajuste el perno de tope inferior del cabezal de corte completamente abajo. Mueva el cabezal de corte hacia abajo hasta que el Accuset muestre 3/4" y ajuste el perno de tope inferior hasta que apenas toque el cabezal de corte.

#### <span id="page-7-1"></span><span id="page-7-0"></span>*1.1.3 Otros ajustes*

**Ajustar entalladura** El ajuste de Entalladura es **opcional**. El ajuste de entalladura predeterminado es '0'. Se puede usar el ajuste de entalladura para tener en cuenta automáticamente el grosor de la sierra en el ajuste del incremento. La consideración de la entalladura en el programa permitirá aserrar las tablas que tienen el grosor efectivo del incremento programado. Por ejemplo, si la entalladura se fija en '0' y se han programado incrementos de 1 1/8", las tablas resultantes tendrán un grosor aproximado de 1 1/16" ya que el Accuset no tuvo en cuenta el grosor de la sierra. Si introduce un valor de entalladura exacto, las tablas resultantes serán de 1 1/8". El que use o no el ajuste de la entalladura depende de sus prácticas de aserrado y de la aplicación.

**Vea la Figura 1-5.** Mientras esté en el Modo Manual, pulse el botón Ascendente para entrar al Menú de Configuración. Presione el botón "Fijar entalladura" para mostrar el siguiente menú.

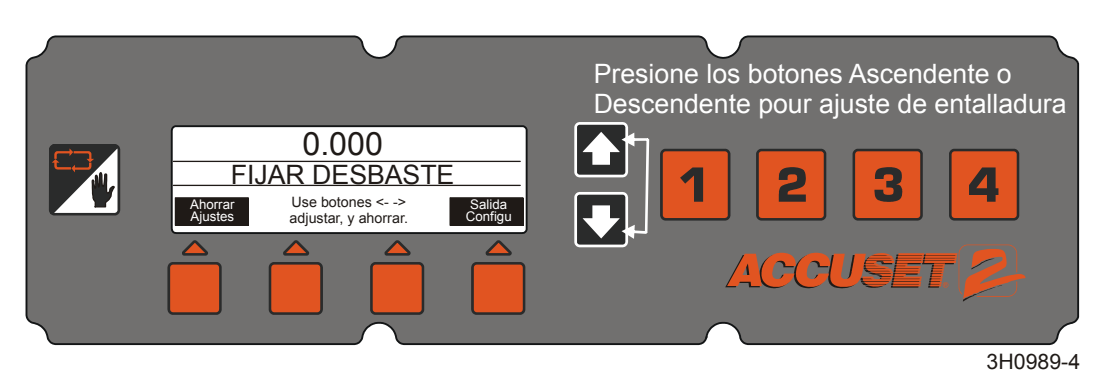

*FIGURA 1-5*

**Vea la Tabla 1-1.** A continuación se suministran los ajustes recomendados de entalladura para varias sierras. Estos valores de entalladura suponen que los dientes de la sierra tienen las especificaciones de fábrica. Si lo prefiere, puede introducir un valor nominal de entalladura de 0,125 (3 mm) que debe ser lo suficientemente exacto para la mayoría de las aplicaciones.

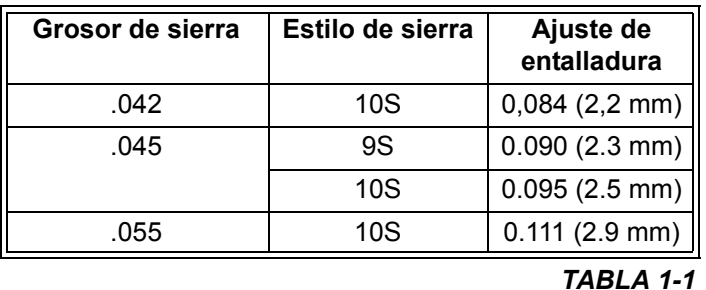

Presione el botón Fijar entalladura y utilice los botones Ascendente y Descendente para

*Configuración del control*

**1**

ajustar el valor de la entalladura. Al pulsar los botones Ascendente y Descendente de manera simultánea se desplazará más rápidamente por la entalladura. Pulse el botón Guardar para guardar el nuevo Ajuste de entalladura. Si no utiliza el Ajuste de entalladura, cerciórese de incluir el grosor de la sierra en los valores de incremento, según se describió en [Sección 1.2 Modo Selección.](#page-14-1)

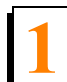

**Vea la Figura 1-6.** Es posible cambiar otros ajustes del Accuset, incluyendo el idioma usado en la pantalla, la unidad de medida, los valores PID. Estos valores se encuentran en el Menú de Configuración 2. Para visualizar el Menú de Configuración 2, pulse el botón Ascendente mientras está en el Modo Manual para mostrar el Menú de Configuración 1. Seleccione Otros para visualizar el Menú de Configuración 2.

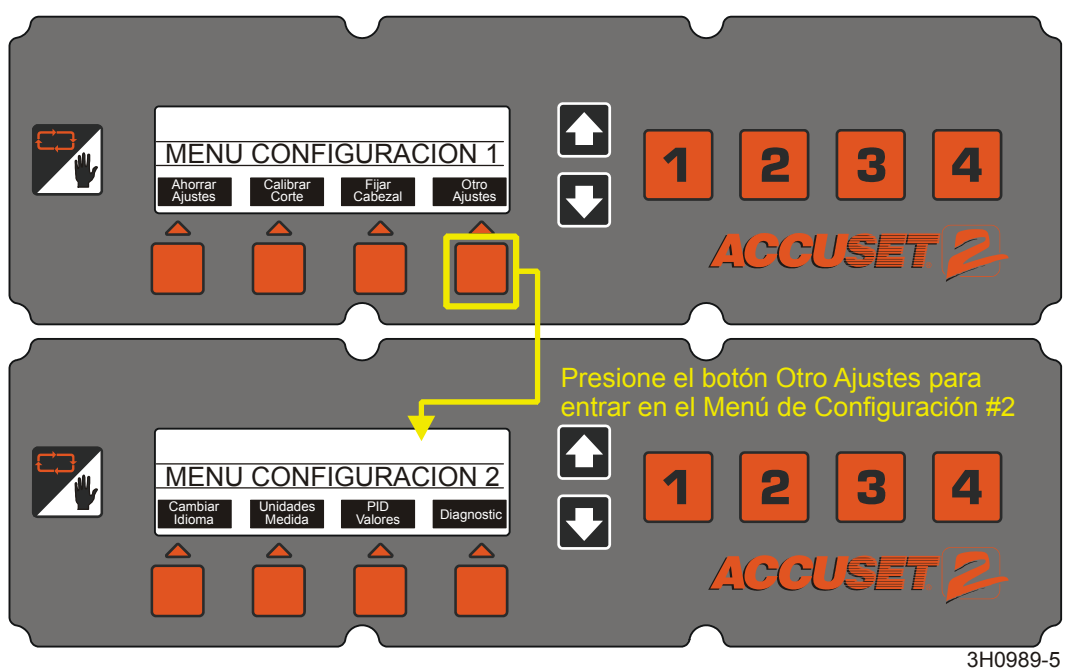

*FIGURA 1-6*

**Idioma.** Se puede seleccionar el idioma utilizado para la pantalla Accuset. Pulse el botón idioma y seleccione el idioma deseado. Pulse el botón Guardar (o el idioma equivalente) para guardar de manera permanente el nuevo ajuste de Idioma. Para regresar al ajuste de Idioma guardado previamente, pulse Salir y gire el interruptor de llave a la posición apagada (#0).

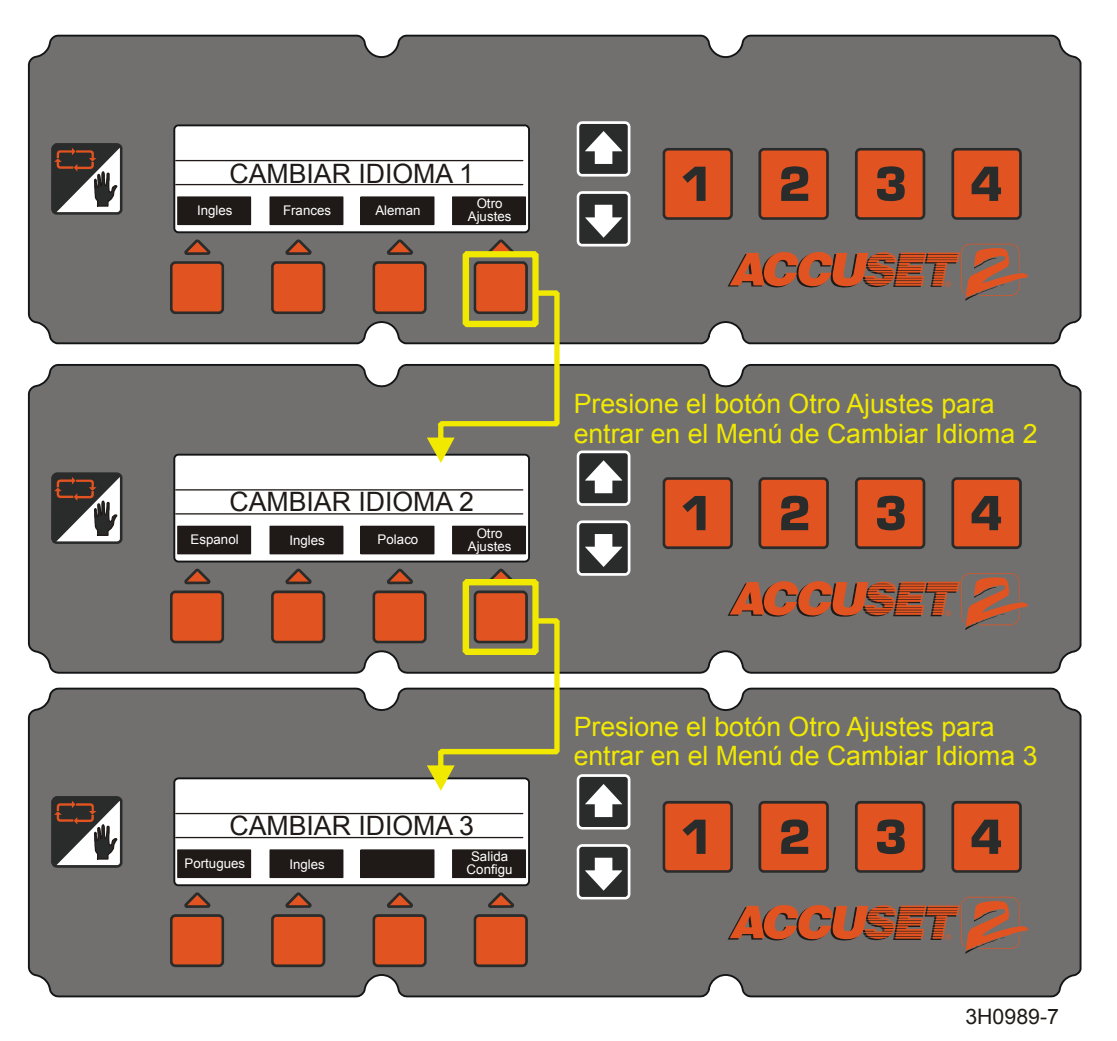

*FIGURA 1-6*

# **Configuración y operación 1** *Configuración del control*

**Unidads.** Este ajuste permite escoger cuál unidad de medida se va a usar para la Altura de la sierra y los Ajustes de incremento. El valor predeterminado es el de Pulgadas fraccionales (1/32"). Se puede cambiar la Unidad de medida a Pulgadas decimales (0,0313") o Milímetros (1 mm). Pulse el botón Guardar para guardar el nuevo ajuste de la Unidad de medida. Para regresar a la Unidad de medida guardada previamente, pulse Salir y gire el interruptor de llave a la posición apagada (#0).

#### **Vea la Figura 1-7.**

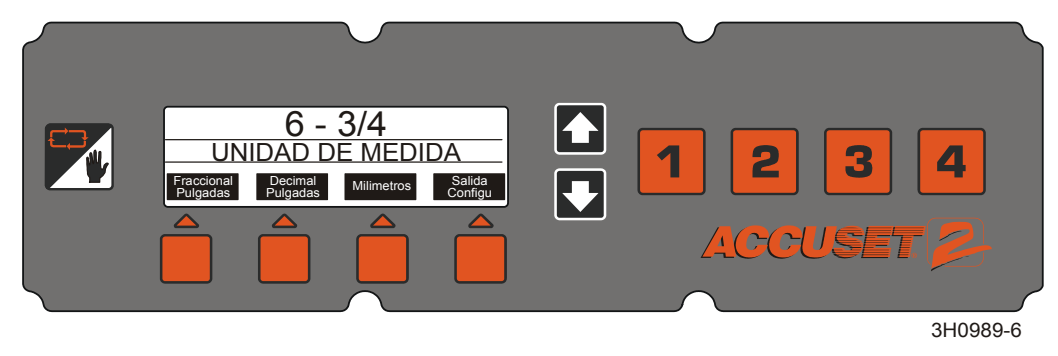

*FIGURA 1-7*

**Valores de PID (Proporcional - Integral - Diferencial).** Estos parámetros permiten que un técnico diagnostique y afine el control Accuset para diferentes factores ambientales . Estos parámetros se fijan en la fábrica y usualmente no deberían necesitar ajuste del operador.

**Vea la Tabla 1-2.** Los ajustes de valor PID predeterminados de fábrica se muestran a continuación. Se suministran valores alternos para usarse con la mayoría de los aserraderos estándar (no Super) modelos LT70E25.

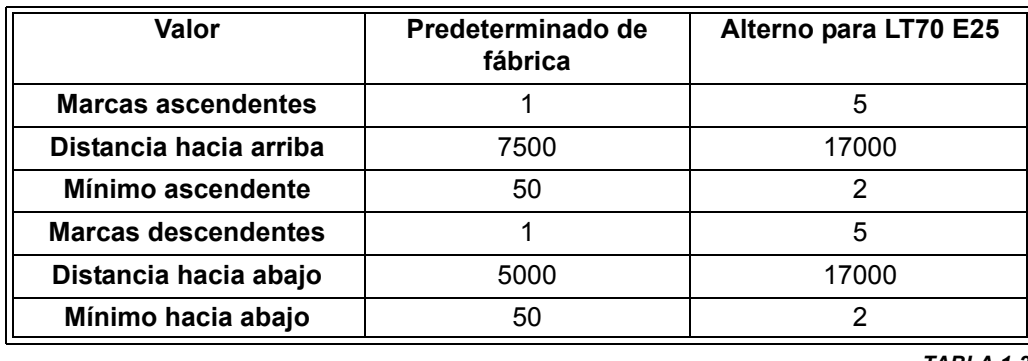

*TABLA 1-2*

Después de realizar los ajustes de Valor PID deseados, pulse el botón Guardar y vaya al modo Accuset deseado. Pruebe cómo afectan los cambios el rendimiento del Accuset. Si los nuevos ajustes producen resultados indeseados, reinicia Accuset a los valores

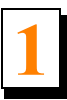

predeterminados de fábrica (*[Vea la Sección 1.1.4](#page-13-0)*).

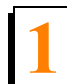

**Diagnóstico.** Este menú suministra información de diagnóstico relacionada con la tensión, la corriente y las revisiones de software. Esta información puede ser útil para la localización y diagnóstico de averías por parte de representante de servicio de Wood-Mizer calificado.

#### <span id="page-13-1"></span><span id="page-13-0"></span>*1.1.4 Restaurar los valores predeterminados de fábrica*

Para regresar todos los parámetros de Accuset a sus valores predeterminados de fábrica, presione y mantenga oprimido el botón Conmutador y gire el interruptor de llave a la posición encendido.

Los parámetros del Accuset han retornado a sus valores predeterminados de fábrica, incluyendo:

- Ajustes de calibración. *[Vea la Sección 1.1.2](#page-3-1)* para recalibrar el control Accuset.
- Valores PID. *[Vea la Sección 1.1.3](#page-7-0)* para ajustar valores.

#### <span id="page-14-1"></span><span id="page-14-0"></span>**1.2 Modo Selección**

**Vea la Figura 1-8.** Para seleccionar un mode Accuset, pulse el botón Seleccionar Modo deseado (Auto-Descendente, Auto-Ascendente o Patrón) ubicado debajo de la pantalla. Pulse el botón Seleccionar Modo Manual para regresar el control al Modo Manual.

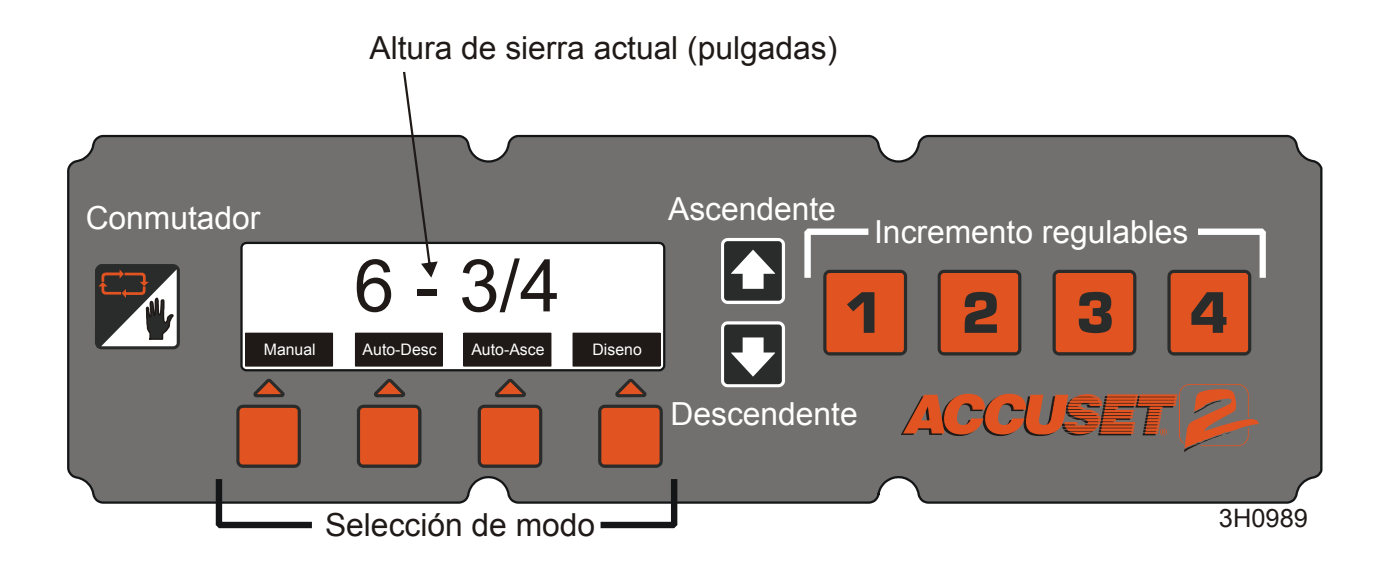

#### *FIGURA 1-8*

**Modo Manual**: este modo permite usar la función ascendente/descendente del aserradero como lo haría normalmente sin la opción Accuset. El control Accuset seguirá mostrando la Altura de sierra actual.

**Modo Auto-Descendente**: este modo *hace referencia a la altura actual de la sierra* y permite seleccionar un incremento para mover la sierra *hacia abajo*. El Accuset moverá automáticamente el cabezal de corte hacia abajo y se detendrá en el siguiente incremento al pulsar el interruptor de tambor hacia abajo. Se pueden almacenar dieciséis niveles de incremento diferentes mediante los cuatro botones numerados de Ajustes de incremento. Cada botón almacena cuatro ajustes de incremento ajustables. Pulse el botón #1 una vez para el ajuste #1. Pulse el botón #1 una segunda vez para el ajuste #5, etc...

**Modo Auto-Ascendente**: este modo *hace referencia a la altura actual de la sierra* y permite seleccionar un incremento para mover la sierra *hacia arriba*. El Accuset moverá automáticamente el cabezal de corte hacia arriba y se detendrá en el siguiente incremento al pulsar el interruptor de tambor hacia arriba. El modo Auto-Ascendente se

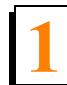

**Configuración y operación 1** *Modo Selección*

utiliza principalmente para levantar el cabezal de corte en grandes incrementos al prepararse para cortar un nuevo tronco o para un tronco que ha sido girado. Esto permite que el operario suba el cabezal de corte sin tener que sostener el interruptor de tambor ascendente, por lo que el operario puede realizar otras funciones mientras se eleva el cabezal de corte. Los botones de Ajustes de incrementos funcionan de la misma manera descrita en el Modo Auto-Descendente .

> **NOTA:** Los dieciséis ajustes de incrementos se aplican a los modos Auto-Descendente Y Auto-Ascendente. Si se cambia un ajuste en el modo Auto-Descendente, también se cambiará cuando está en el modo Auto-Ascendente.

**Modo Patrón**: este modo *hace referencia a la superficie de la bancada* y permite programar hasta seis incrementos diferentes calculados desde la bancada. El sexto incremento (superior) se repite hasta el límite superior del recorrido del cabezal de corte. El incremento inferior indica el tamaño del chaflán restante cuando el patrón está completo.

**Modo Referencia**: este modo permite que el operario programe hasta cuatro ubicaciones pre-definidas a lo largo del recorrido del cabezal de corte. Los ajustes predeterminados de fábrica están en la parte inferior(1"), la ubicación donde se calibró el cabezal de corte (12"), una ubicación a mitad de camino entre la calibración y la parte superior (24"), y la parte superior (31").

### <span id="page-16-1"></span><span id="page-16-0"></span>**1.3 Utilización del modo Automático Descendente**

#### **Vea la Figura 1-9.**

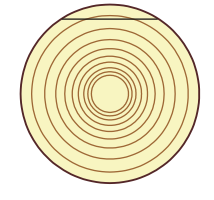

En el Modo Manual , sitúe la sierra para hacer el primer corte. Regresar al Modo Auto-Descendente y haga el corte de desbaste.

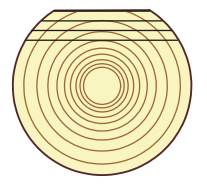

Cortar del cara del tronco, según se desee en Modo Auto-Descendente y luego gire el tronco.

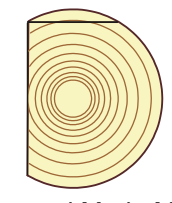

Regresar al Modo Manual y sitúe la sierra para hacer el corte. Regresar al Modo Auto-Descendente y haga el corte de desbaste .

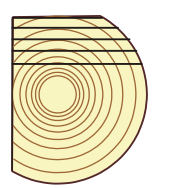

Cortar del cara del tronco, según se desee en Modo Auto-Descendente y luego gire el tronco.

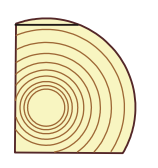

Regresar al Modo Manual y sitúe la sierra para hacer el corte. Regresar al Modo Auto-Descendente y haga el corte de desbaste.

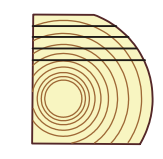

Cortar del cara del tronco, según se desee en Modo Auto-Descendente y luego gire el tronco.

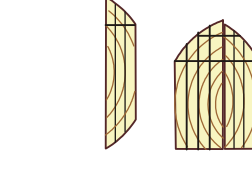

Regresar al Modo Manual y cantear costaneras.

3H0822

*FIGURA 1-9*

Comenzando con un tronco nuevo, sitúe el cabezal de corte para hacer el primer corte de desbaste.

Pulse el botón Auto-Descendente debajo de la pantalla. Se visualiza el primer Ajuste de Incremento de manera predeterminada. Seleccione el ajuste de incremento deseado pulsando el correspondiente botón de Ajuste de incremento.

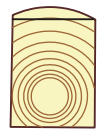

Regresar al Modo Manual y sitúe la sierra para hacer el corte. Regresar al Modo Auto-Descendente y haga el corte de desbaste.

Cortar del cara del tronco, según se desee en Modo Auto-Descendente.

Para cambiar el Ajuste de incremento, seleccione el número de ajuste deseado y pulse los botones Ascendente o Descendente hasta que se obtenga el Ajuste de incremento deseado. Recuerde incluir la entalladura de la sierra en el ajuste (por ejemplo, si desea que los tableros terminados tengan 1" de espesor, ajuste el incremento a 1 1/8" para dar lugar a una entalladura de sierra típica. La cantidad de entalladura dependerá del grosor y del triscado de dientes de la sierra que se utilice. El Accuset puede programarse con un ajuste de entalladura automático, si se desea (*[Vea la Sección 1.1.3](#page-7-1)*).

Al cambiar e incrementar el valor, éste sólo se almacena temporalmente. Si se desactiva el control, los ajustes regresarán a los valores predeterminados de fábrica, a menos que se guarden los nuevos valores. Para guardar el nuevo ajuste de incremento, pulse el Modo Manual y luego el botón Ascendente. Se visualizará el Menú de Configuración. Seleccione Guardar para ingresar al menú Guardar Ajustes, luego pulse Guardar.

**Ejemplo:** Verifique que se encuentra en el modo de descenso automático. Para guardar un incremento de 1 1/2" en el ajuste de aceleración #1, pulse el botón #1. Pulse las flechas Up/Down (arriba/abajo) para aumentar o disminuir el incremento según se desee. Pulse el botón Manual y, a continuación, la flecha Up (arriba) para acceder al Menú de Configuración. A continuación, pulse el botón Save (guardar) para acceder al menú donde se guarda la configuración. Pulse el botón Save Settings (guardar la configuración). Su programa se guardará. Puede programar varios botones y guardarlos todos a la vez.

Pulse el botón Auto-Descendente para regresar al Modo Auto-Descendente de ser necesario. Haga el corte de desbaste, levante el cabezal de corte y regrese el carro a la parte delantera del tronco.

Pulse el interruptor de tambor de movimiento vertical hacia abajo y suéltelo. El cabezal de corte omitirá automáticamente el ajuste en el que se hizo el primer corte y se detendrá en el siguiente ajuste determinado por el incremento que se ha seleccionado.

Haga un corte, suba el cabezal de corte y devuelva el carro para el siguiente corte. Pulse el interruptor de tambor de movimiento vertical hacia abajo y suéltelo. El cabezal de corte se detendrá en el ajuste para el siguiente corte. Repita este procedimiento bajando por esta cara del tronco, según se desee.

Gire el tronco como lo haría normalmente y pulse el botón de Modo Manual para colocar el Accuset en el Modo Manual.

Sitúe el cabezal de corte para el corte de desbaste y pulse el botón Auto-Descendente para regresar al Modo Auto-Descendente . Haga el corte de desbaste, suba el cabezal de corte y devuélvalo para el siguiente corte. Utilice el mismo procedimiento descrito arriba para cortar cada lado del tronco hasta terminar.

> **NOTA:** En cualquier momento en que sea necesario hacer un corte de desbaste, puede pulsar el botón Manual para pasar al Modo Manual. Sitúe el cabezal de corte para el

**1**

corte de desbaste y pulse el botón Auto-Descendente para regresar al Modo Auto-Descendente . Accuset tomará como referencia la nueva posición de la sierra y se detendrá en el siguiente ajuste determinado por el incremento seleccionado.

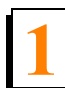

**Configuración y operación 1** *Utilización del modo Auto-Ascendente*

### <span id="page-19-1"></span><span id="page-19-0"></span>**1.4 Utilización del modo Auto-Ascendente**

El modo Auto-Ascendente funciona exactamente igual que el Auto-Descendente explicado anteriormente, excepto que controla el movimiento del cabezal de corte en la dirección ascendente.

#### <span id="page-20-1"></span><span id="page-20-0"></span>**1.5 Utilización del Modo Patrón**

Comenzando con un tronco nuevo, sitúe el cabezal de corte en el extremo delantero del tronco.

Pulse el botón Patrón debajo de la pantalla. El Ajuste de patrón #1 es el ajuste predeterminado de fábrica. Seleccione el Ajuste de patrón deseado (1 - 16) pulsando el correspondiente botón de Ajuste de incremento.

En el modo Patrón, se muestra una lista de seis incrementos en la pantalla. Se hace referencia a estos incrementos desde el riel de la bancada. El incremento inferior representa la distancia desde el riel de la bancada para el último corte. Cada incremento de la lista puede ajustarse según se desee. El incremento superior se repite según sea necesario dependiendo de la altura que se eleve el cabezal de corte.

A medida que se sube o se baja el cabezal de corte, los símbolos de la lista de incrementos del patrón indican dónde está ubicada la sierra en relación con el patrón. Cuando la sierra está por encima del ajuste superior, aparece un símbolo ^ en seguida del incremento superior para indicar que se está en el incremento superior que se repite. Después de bajar la sierra y alcanzar el último incremento superior, aparece un símbolo + para indicar que se está cerca del siguiente ajuste. Cuando la sierra alcanza el ajuste de incremento, aparece un símbolo – junto a ese ajuste.

Para cambiar cualquiera de los seis incrementos de patrón, pulse el botón Reducción +/- (debajo de la lista de incremento de patrón) para desplazarse al incremento deseado. El incremento activo es resaltado. A medida que se desplaza por cada incremento, el ajuste de incremento previo será copiado de manera automática a los incrementos restantes a continuación. Pulse los botones Ascendente o Descendente hasta obtener el incremento deseado. Recuerde incluir la entalladura de la sierra en el ajuste (por ejemplo, si desea que los tableros terminados tengan 1" de espesor, ajuste el incremento a 1 1/8" para dar lugar a una entalladura de sierra típica. La cantidad de entalladura dependerá del grosor y del triscado de dientes de la sierra que se utilice. El Accuset puede programarse con un ajuste de entalladura automático, si se desea (*[Vea la Sección 1.1.2](#page-3-2)*).

Pulse el botón Reducción +/- para pasar al siguiente incremento de patrón y ajuste según se desee. Después de regular el ajuste del incremento inferior según se desee , pulse el botón Modo Manual, luego pulse el botón Ascendente. Se visualizará el Menú de Configuración. Seleccione Guardar para ingresar al menú Guardar ajustes, luego elija Guardar.

**Ejemplo:** Para editar los ajustes de incremento del patrón para el ajuste de patrón #4, pulse una vez el botón Selección de incremento #4 para mostrar el ajuste de patrón #4 (el valor predeterminado de fábrica para el ajuste de patrón #4 es 1 3/4"). Pulse el botón Reducción +/- para entrar al modo de edición de patrón. El incremento de patrón superior es resaltado. Pulse el botón Descendente para ajustar el parámetro a 1 1/8". Mientras

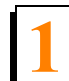

**Configuración y operación 1** *Utilización del Modo Patrón*

pulsa el botón Descendente, pulse el botón Ascendente para desplazarse más rápidamente. Cuando se acerque a 1 1/8", suelte ambos botones. Pulse el botón Descendente para afinar el ajuste a exactamente 1 1/8". Pulse el botón Reducción +/- de nuevo para pasar al siguiente incremento de patrón. El ajuste se copiará de manera automática desde el ajuste previo a 1 1/8" para todos los incrementos restantes a continuación. Salga del modo de edición de patrón pulsando el botón Manual. Guarde el nuevo ajuste de patrón pulsando el botón de flecha ascendente para entrar en el Menú de Configuración #1. Presione el botón Guardar para entrar al menú Guardar ajustes, después pulse el botón Guardar. Pulse el botón Patrón para volver al Modo Patrón y pulse el botón #4 Selección de Incremento. Ahora todos los ajustes de patrón deberán ser 1 1/8".

Pulse el botón de Modo Manual y suba el cabezal de corte para que la sierra quede situada cerca de la parte superior del tronco. Pulse el botón Patrón para regresar al Modo Patrón.

Pulse el interruptor de tambor de movimiento vertical hacia abajo y suéltelo. El cabezal de corte se detendrá automáticamente en el primer ajuste determinado por el incremento de patrón superior.

Haga un corte, suba el cabezal de corte y devuelva el carro para el siguiente corte. Pulse el interruptor de tambor de movimiento vertical hacia abajo y suéltelo. El cabezal de corte se detendrá en el ajuste del siguiente corte. Repita este procedimiento bajando por esta cara del tronco, según se desee.

Gire el tronco como lo haría normalmente y pulse el botón Modo Manual para colocar el Accuset en Modo Manual.

Suba el cabezal de corte de manera que la sierra quede situada cerca de la parte superior del tronco y presione el botón Patrón para regresar al Modo Patrón. Haga el corte, suba el cabezal de corte y devuélvalo para el siguiente corte. Utilice el mismo procedimiento descrito arriba para cortar cada lado del tronco hasta terminar.

#### <span id="page-22-1"></span><span id="page-22-0"></span>**1.6 Uso del Modo Referencia**

Mientras esté en el Modo Manual, pulse el botón Conmutador para entrar al Modo Referencia.

Pulse uno de los cuatro botones de Ajuste de incremento para seleccionar una referencia. Los valores predeterminados de fábrica para los botones 1 a 4 son 1", 12", 24" y 31". Pulse el interruptor de tambor de movimiento vertical en la dirección apropiada para iniciar el cabezal de corte hacia la posición de referencia. Si el cabezal de corte ya está encima de la posición y se empuja el interruptor de tambor hacia arriba, el Accuset regresará al Modo Manual. Asimismo, si el cabezal de corte está debajo de la posición de referencia y se empuja el interruptor de tambor hacia abajo, el Accuset regresará al Modo Manual.

Cuando el cabezal de corte llegue a la posición de referencia objetivo, Accuset regresará al Modo Manual .

Para cambiar el ajuste guardado de cualquiera de los cuatro botones, mueva el cabezal de corte a la posición deseada. Pulse el botón Conmutador para entrar al Modo Referencia. Pulse el botón en el que desea guardar el ajuste y luego presione "Almacenar aquí". Pulse el botón Conmutador para regresar al Modo Manual.

También puede cambiar un ajuste mediante la selección de uno de los cuatro botones de Ajuste de incremento y cambiando el ajuste con los botones de flecha Ascendente y Descendente. Pulse el botón "Almacenar aquí" para guardar el nuevo ajuste.

**NOTA:** El nuevo ajuste de referencia sólo se almacena en memoria temporal y regresa al valor predeterminado al apagar y encender de nuevo el Accuset. Para guardar de manera permanente el nuevo ajuste, entre al Menú de Configuración #1 y pulse "Guardar", y luego el botón "Guardar" del menú Guardar ajustes. El Accuset conservará ahora el nuevo ajuste has que se reajuste o reinicie el Accuset a los valores predeterminados de fábrica.

## <span id="page-23-2"></span><span id="page-23-0"></span>**SECCIÓN 2DIAGNÓSTICO Y SOLUCIÓN DE PROBLEMAS DEL ACCUSET 2**

#### <span id="page-23-3"></span><span id="page-23-1"></span>**2.1 Luces de control (eje dual)**

**Los modelos de CC solamente:** Las luces se incluyen en el panel de control frontal y en el conjunto de controles del motor (situado en la caja eléctrica de control remoto) para ayudar a determinar la alimentación de avance o los problemas de movimiento vertical que pudieran producirse.

**Vea la Figura 2-1.** Se incluyen dos indicadores luminosos en la parte trasera del panel de control frontal. Si se suministra electricidad al panel de control, el indicador rojo del suministro se iluminará. El indicador de interruptor de tambor se iluminará cuando el interruptor direccional vertical del tambor esté embragado. La luz se pondrá de color verde si el interruptor del tambor está hacia arriba, y de color rojo si está hacia abajo.

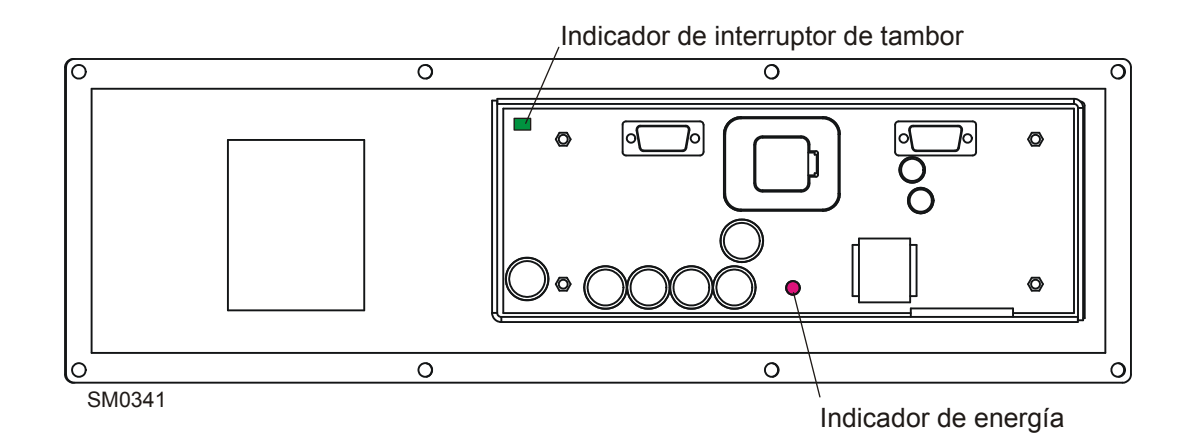

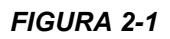

**Vea la Figura 2-2.** Las luces de diagnóstico se incluyen en el módulo de control del motor. Cuando el cabezal de corte esté en posición neutral (no en movimiento vertical ni horizontal), la luz de estado se pondrá de color verde.

**Luces de desplazamiento vertical:** Cuando el interruptor direccional vertical del tambor se mueva hacia arriba, las luces del interruptor y del motor se pondrán de color verde. Si el interruptor direccional vertical del tambor está hacia abajo, las luces del interruptor y del motor se pondrán de color rojo.

**Luces de avance:** Cuando el interruptor del motor de avance se desplace hacia delante, las luces del interruptor y del motor se pondrán de color rojo. Si el interruptor del tambor de avance está en posición de retroceso, las luces del interruptor y del motor se pondrán de color verde.

Si se produce un error, la luz de estado se pondrá de color rojo. Se mostrará el mensaje de error correspondiente para ofrecer más información sobre el problema.

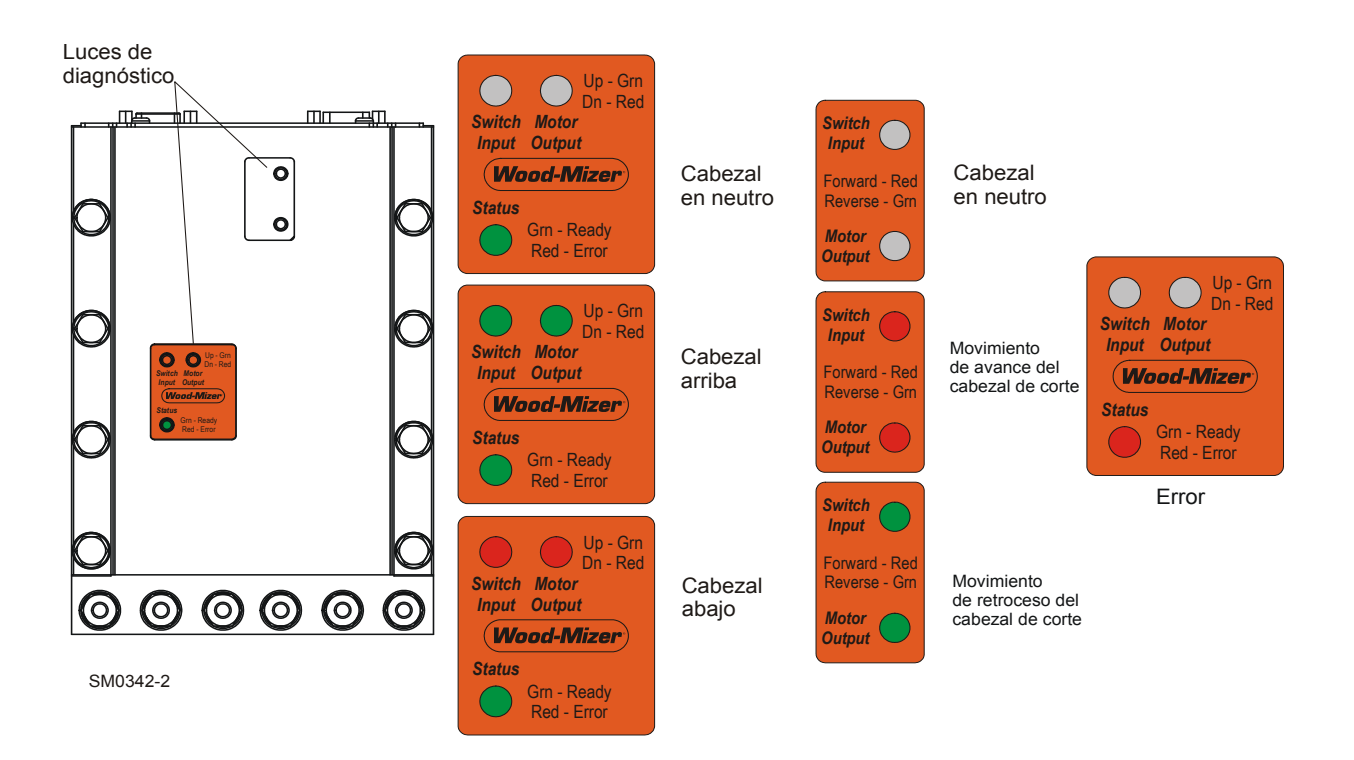

*FIGURA 2-2*

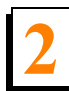

#### <span id="page-25-1"></span><span id="page-25-0"></span>**2.2 Mensajes de error (CC solamente)**

**Vea la tabela 2-3.** A continuación se detallan las posibles causas de la aparición de mensajes de error.

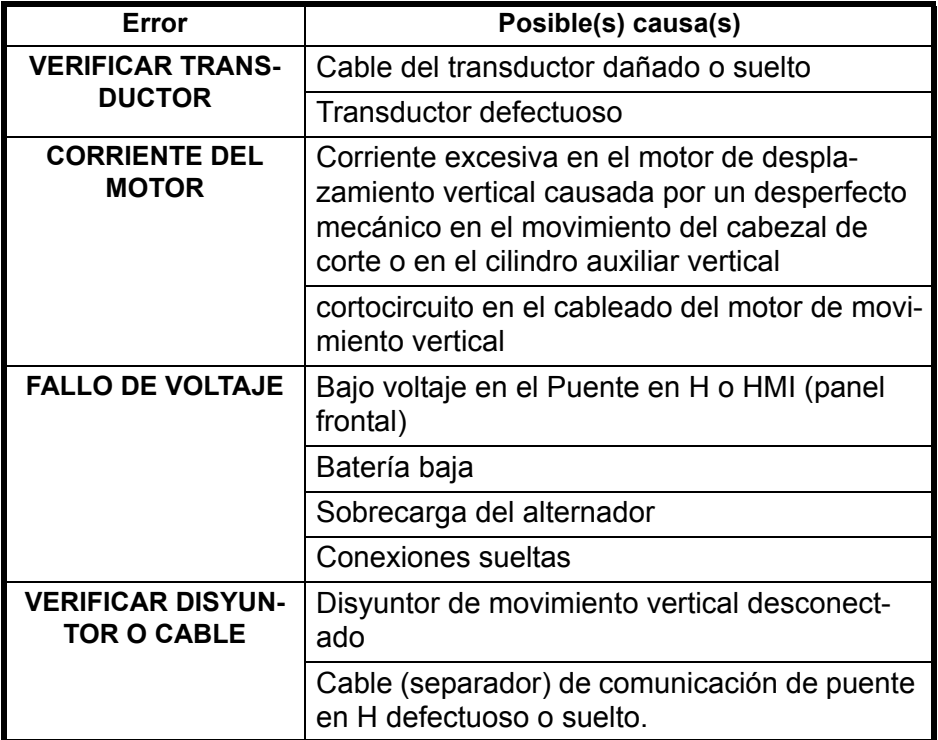

*TABELA 2-3*

#### <span id="page-26-1"></span><span id="page-26-0"></span>**2.3 Pantalla de diagnóstico**

La pantalla de diagnóstico permite diagnosticar la batería, los motores de avance mecánico de movimiento vertical y los problemas del potenciómetro de la alimentación de avance que pudieran producirse.

**Vea la figura 2-4.** Para mostrar la pantalla de diagnóstico, pulse el botón Up (arriba) en modo manual para acceder al Menú de Configuración 1. Seleccione Other (otros) para acceder al Menú de Configuración 2. Pulse el botón Diagnostic para mostrar la pantalla de diagnóstico.

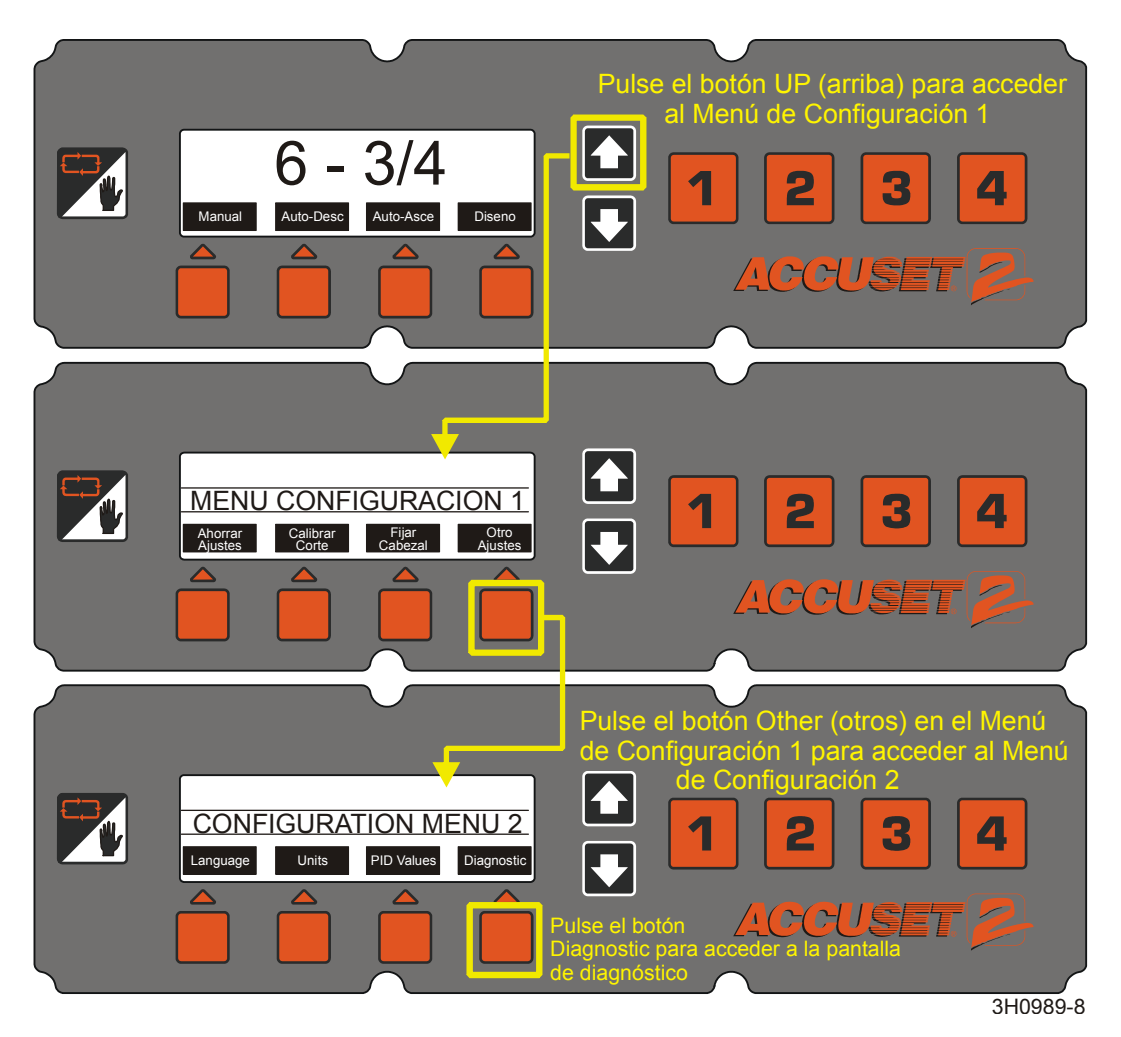

*FIGURA 2-4*

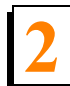

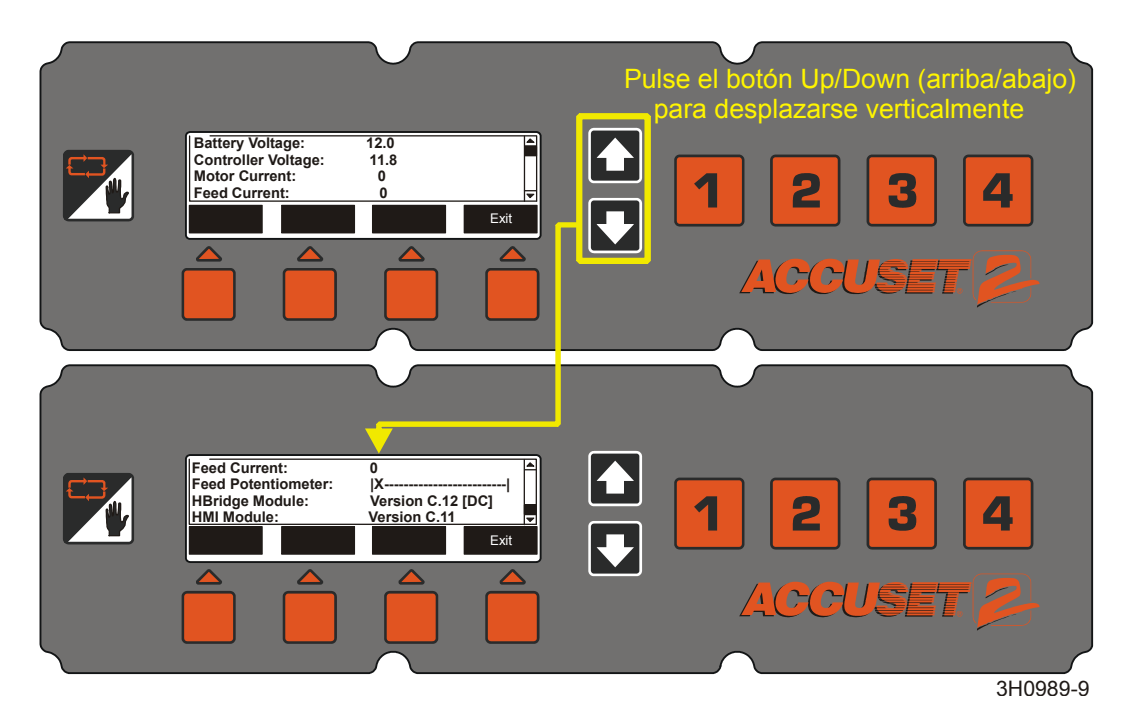

**Vea la figura 2-5.** A continuación se muestra la pantalla de diagnóstico.

#### *FIGURA 2-5*

**Voltaje de la batería.** Esto muestra el voltaje de la batería tal como lo lee el puente en H.

**Voltaje del controlador.** Muestra el voltaje de la batería tal como lo lee el panel frontal.

**Corriente del motor.** Amperaje del motor de desplazamiento vertical.

**Corriente de alimentación.** Amperaje del motor de avance mecánico.

**Potenciómetro de la alimentación.** Prueba la señal de entrada del potenciómetro de la alimentación de avance. Gire el potenciómetro de la alimentación de avance para comprobar si se mueve con suavidad.

**Módulo de puente en H.** Es la revisión de software del puente en H.

**Módulo HMI.** Es la revisión de software del módulo HMI.

# <span id="page-28-0"></span>**SECCIÓN 3 PIEZAS DE REPUESTO**

<span id="page-28-2"></span><span id="page-28-1"></span>**3.1 Montaje del sensor**

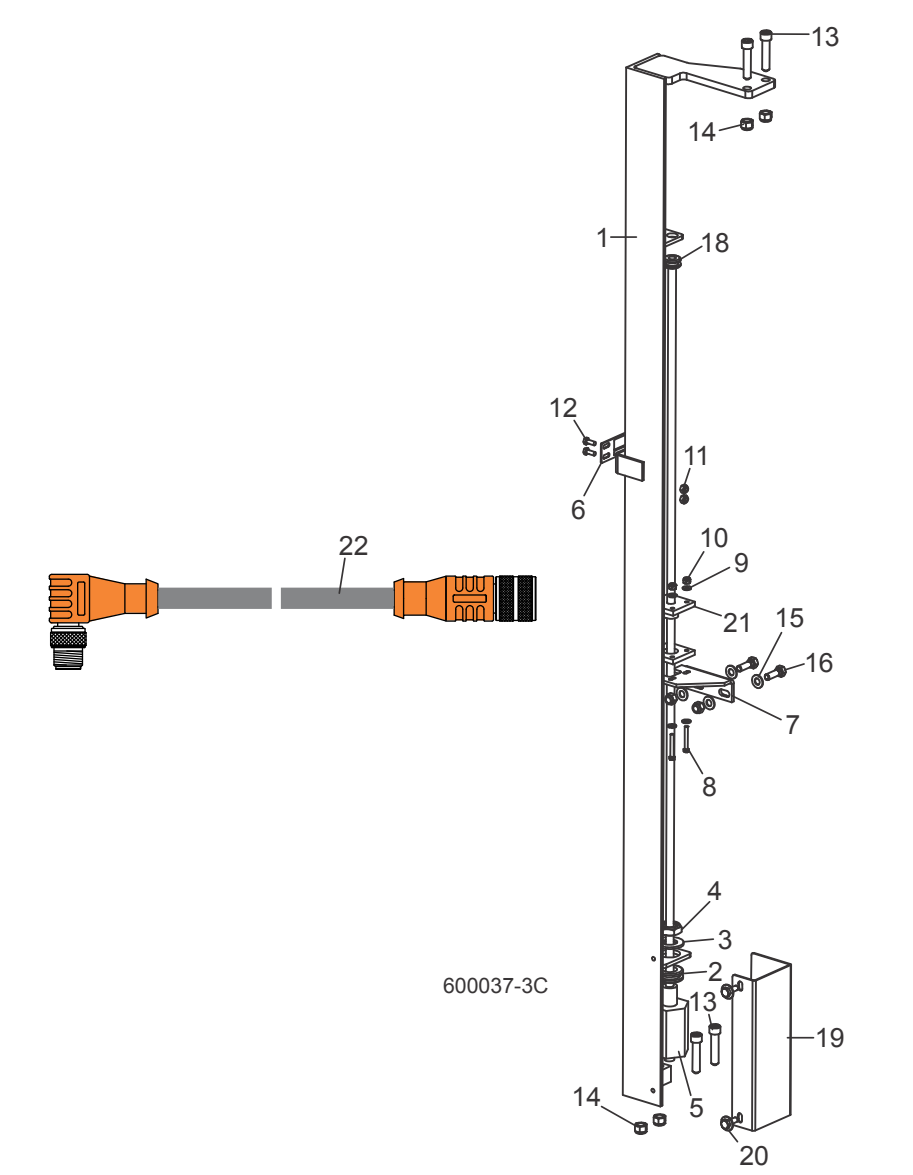

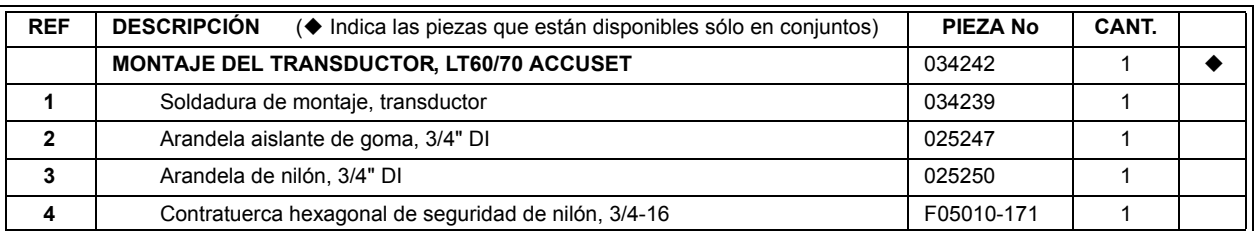

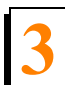

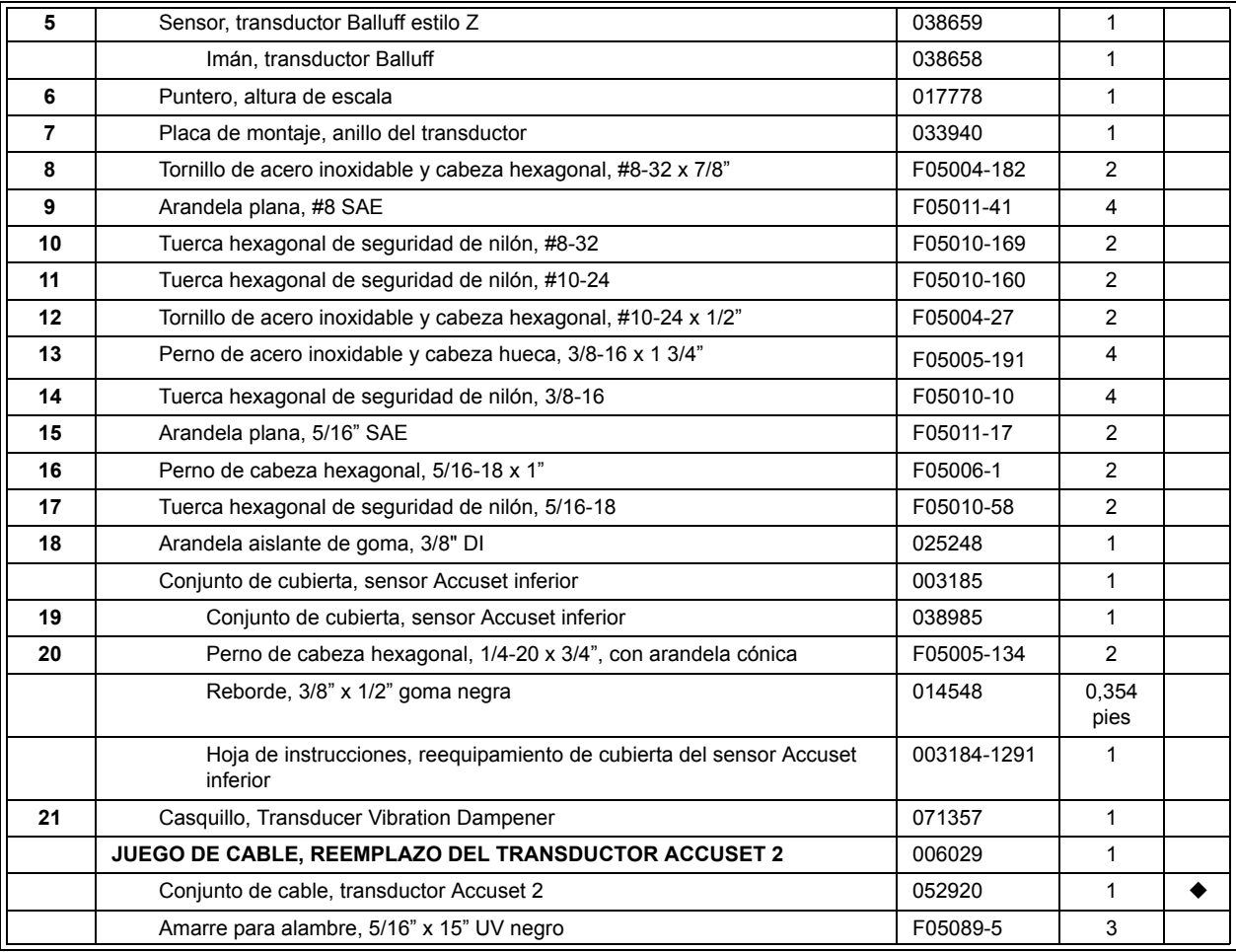

# <span id="page-30-2"></span><span id="page-30-1"></span><span id="page-30-0"></span>**3.2 Unidad de control (CC)**

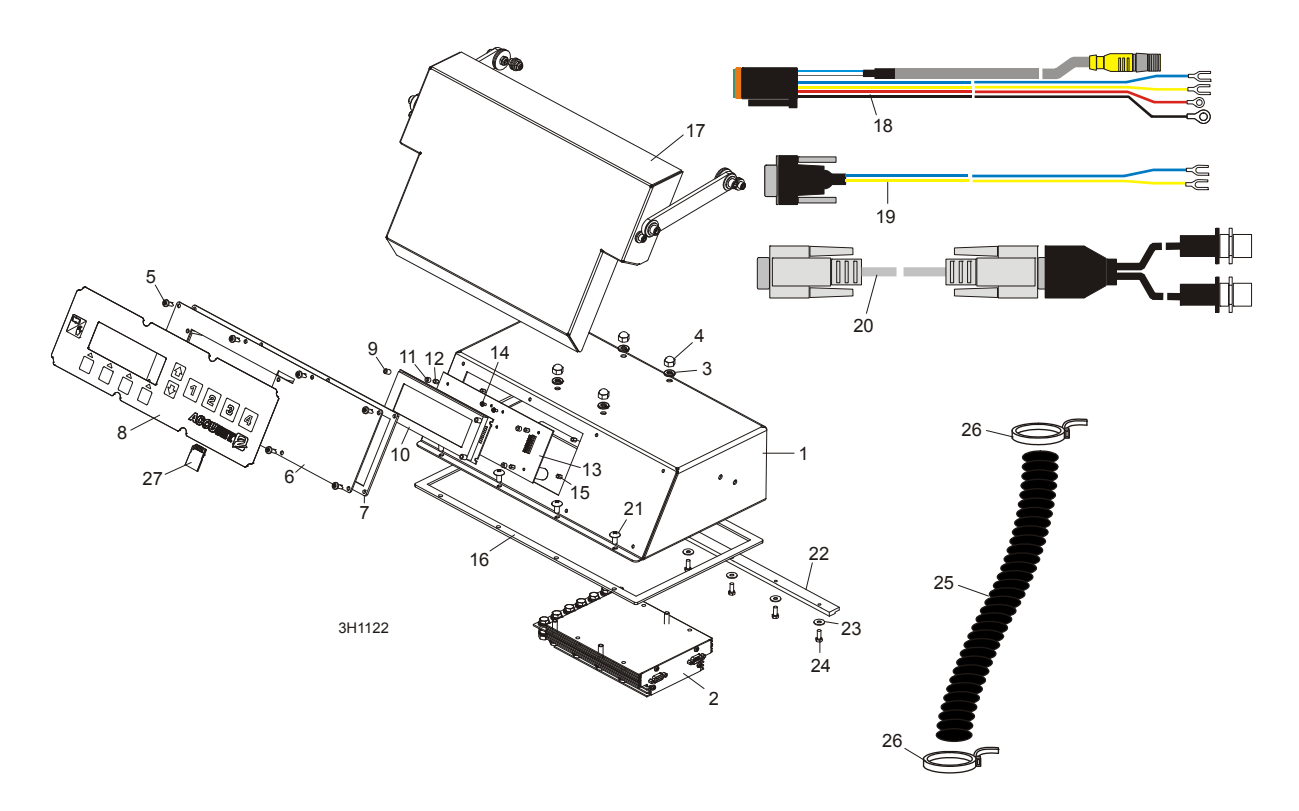

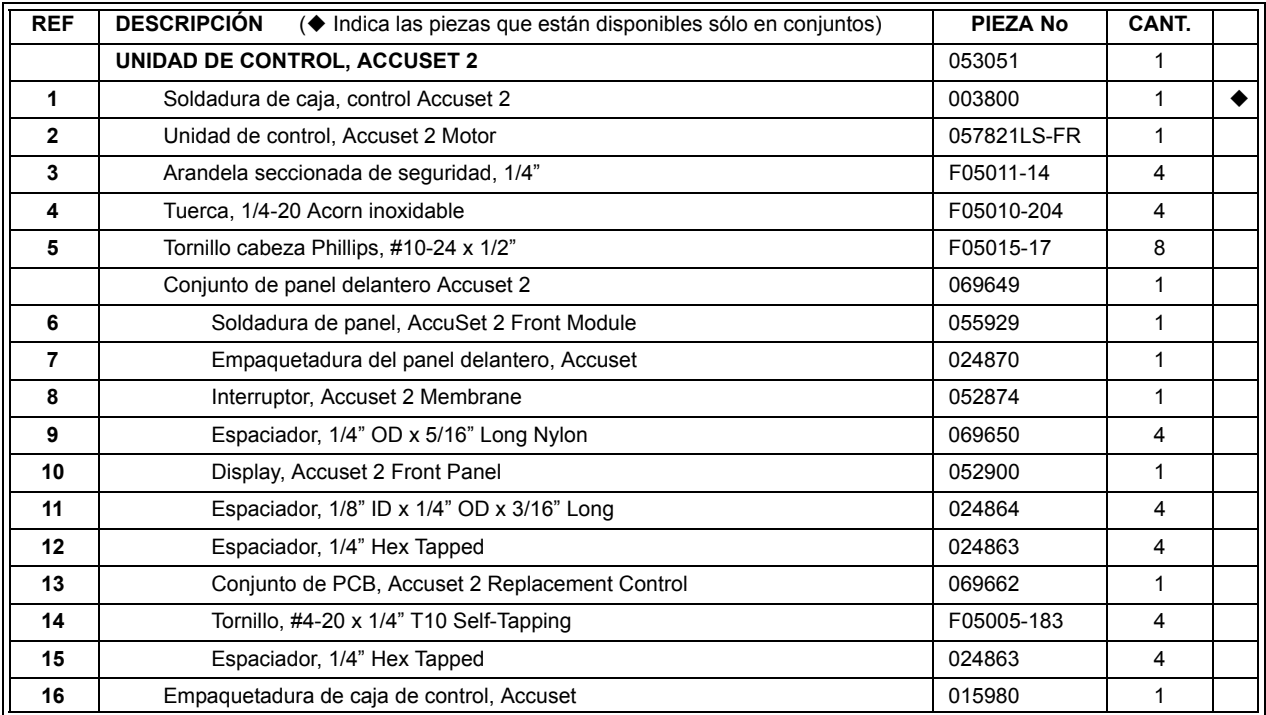

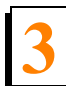

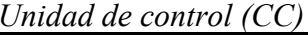

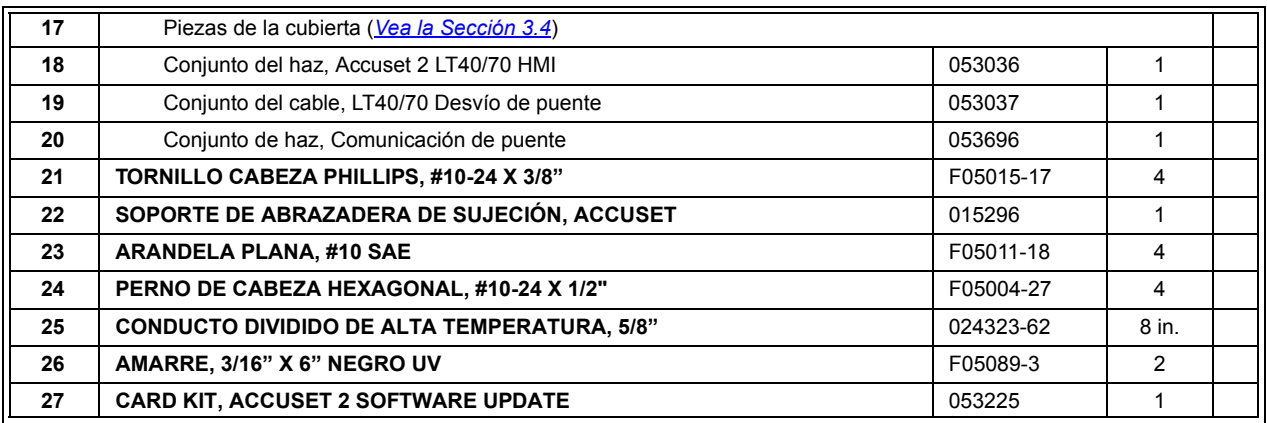

# <span id="page-32-1"></span><span id="page-32-0"></span>**3.3 Unidad de control (AC)**

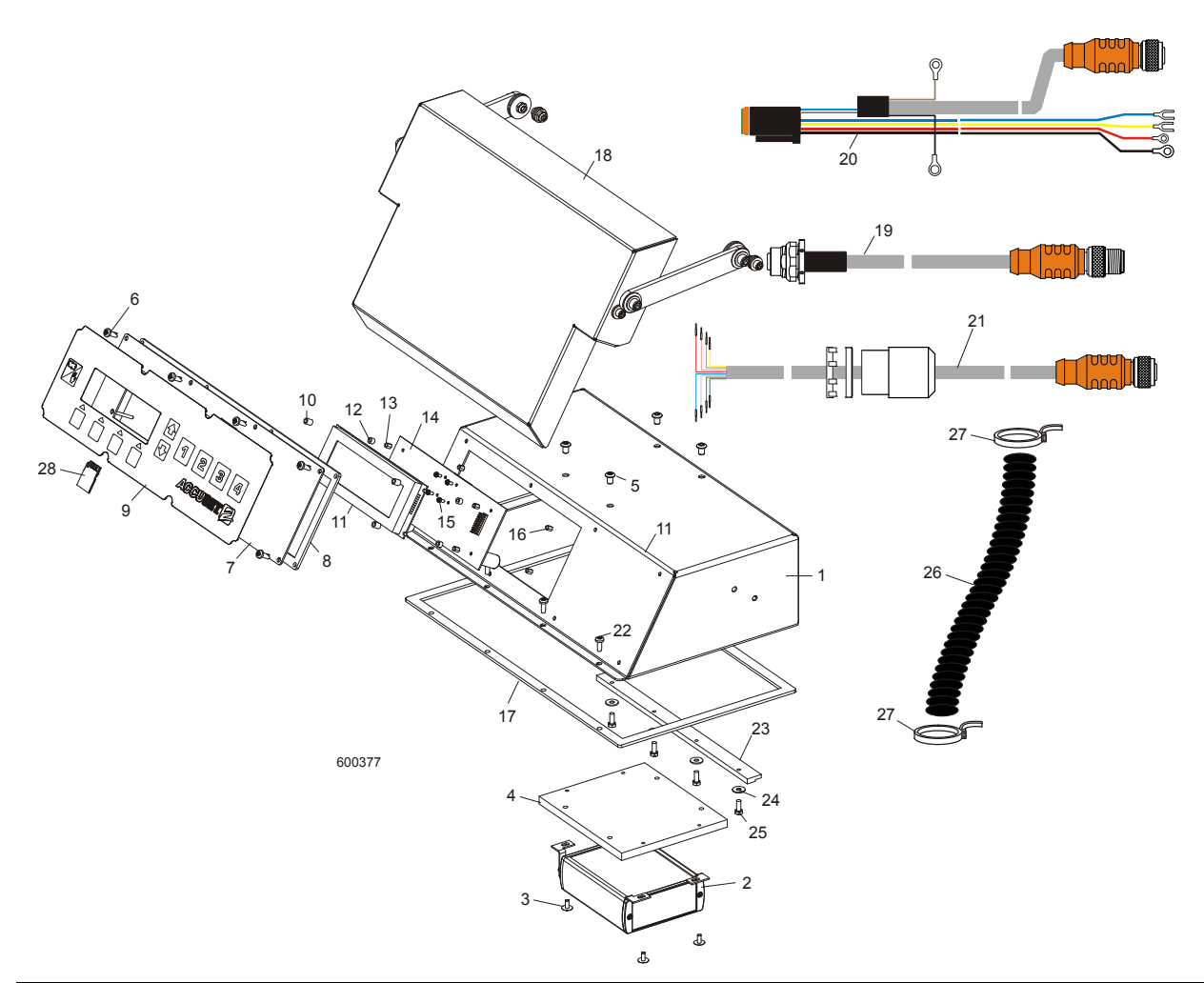

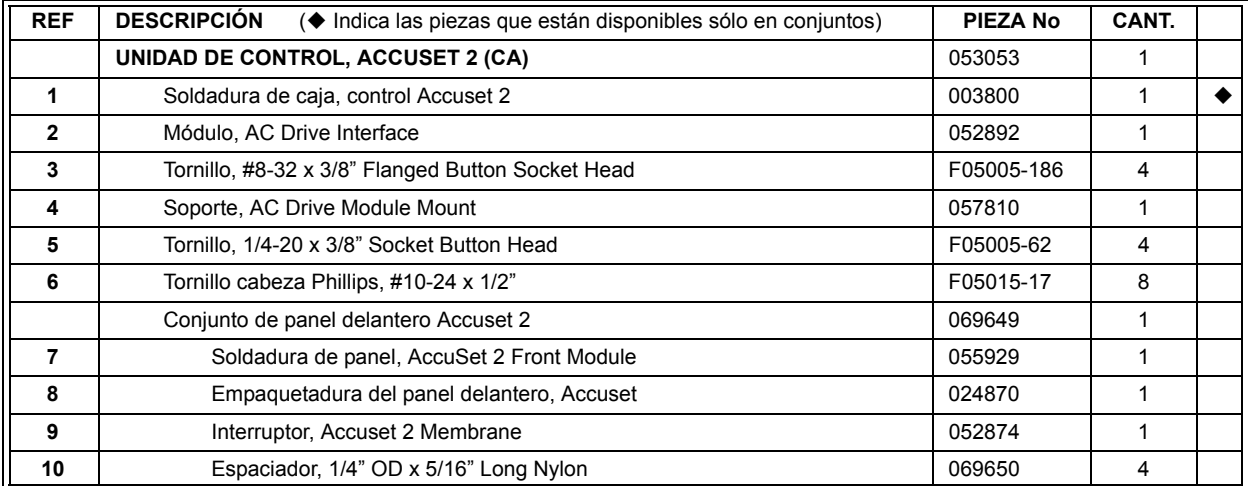

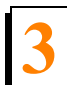

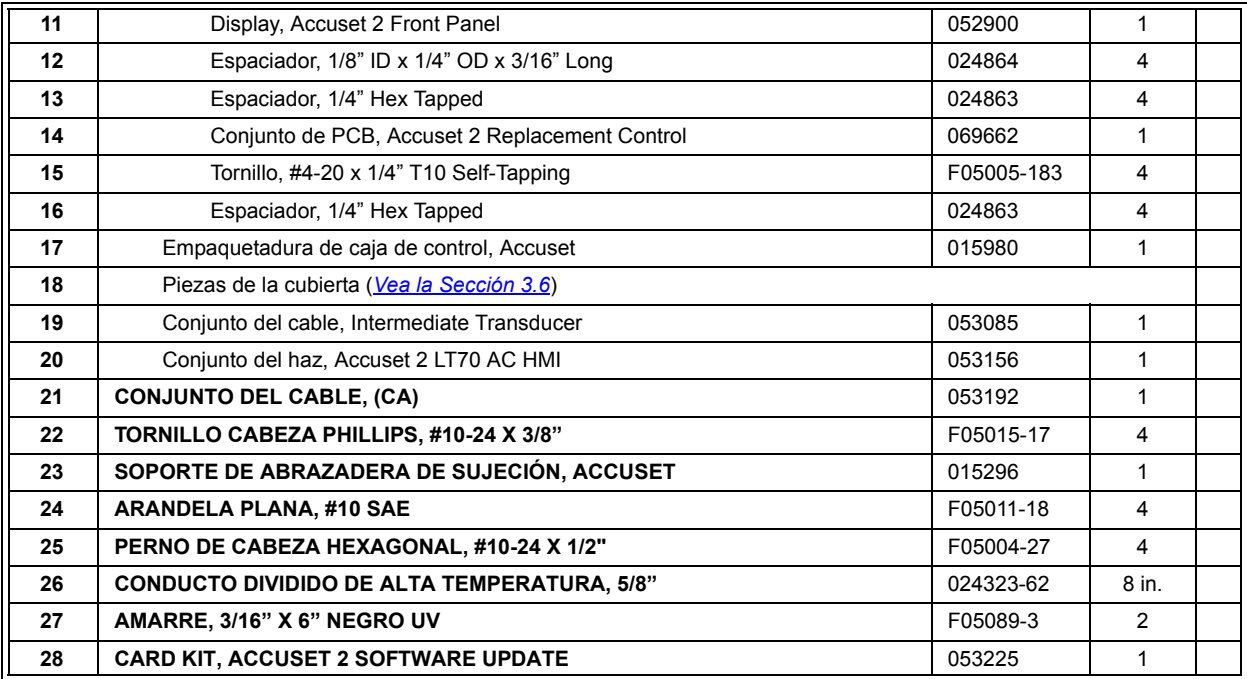

# <span id="page-34-1"></span><span id="page-34-0"></span>**3.4 Montaje de cubierta**

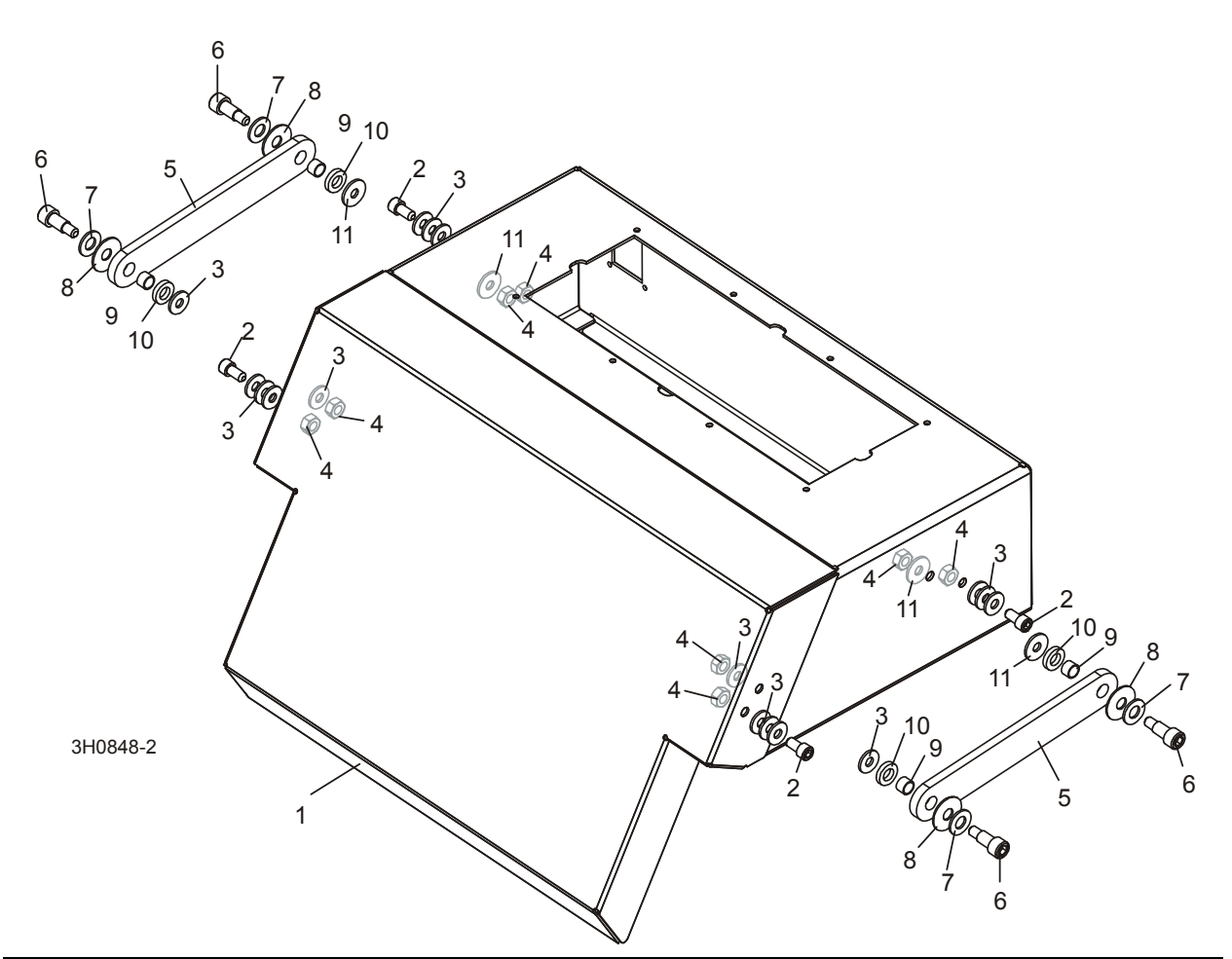

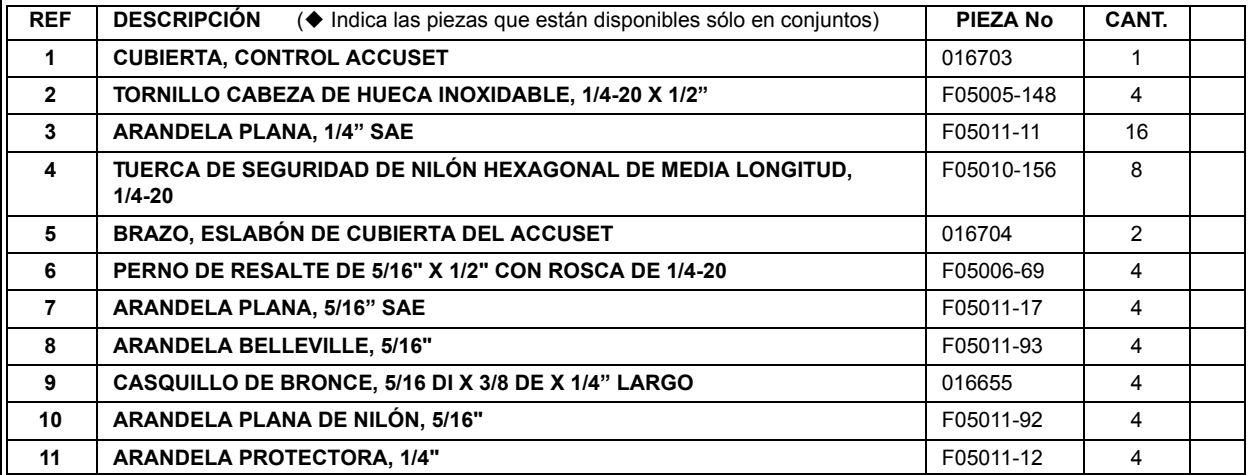

#### **INDEX**

#### <span id="page-35-0"></span>**C**

configuración ajuste del contraste [1-2](#page-3-3) configuración de puesta en march[a 1-2](#page-3-2) Configuración del contro[l 1-1](#page-2-2) configuración del modelo [1-2](#page-3-2) otros ajustes [1-6](#page-7-1) restaurar los valores predeterminados [1-12](#page-13-1)

#### **D**

diagnóstico y solución de problema[s 2-1](#page-23-2)

#### **O**

operación descripción del control [1-13](#page-14-1) mode referencia [1-21](#page-22-1) modo auto ascendente [1-18](#page-19-1) modo automático descendent[e 1-15](#page-16-1) modo patrón: [1-19](#page-20-1)

#### **P**

piezas de repuesto montaje de cubierta [3-7](#page-34-1) montaje del sensor [3-1](#page-28-2) unidad de control [3-3](#page-30-1)

#### **R**

replacement parts control assembly (AC[\) 3-5](#page-32-1) control assembly (DC[\) 3-3](#page-30-2)

resolución de problemas mensajes de erro[r 2-3](#page-25-1) pantalla de diagnóstic[o 2-4](#page-26-1) **T**

troubleshooting control light[s 2-1](#page-23-3)